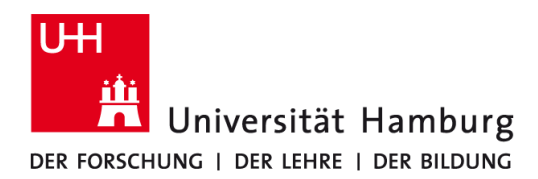

### **WLAN (eduroam) Erneuerung des Zertifikats Windows 10**

 $\rho$  cmd.exe

# **Kurzanleitung**

## **1 Download des neuen Zertifikats**

https://cat.eduroam.org/user/API.php?action=downloadInstaller&api\_version=2&lang=de&de vice=w10&profile=5272

#### $\Box$  $\Box$  $\oplus$ Filter NZ **2 Löschen des alten Zertifikats** Höchste Übereinstimmung ⋒ **Eingabeaufforderung** 回 Windows-Eingabeaufforderung öffnen: Ins Suchfenster Desktop-App "cmd.exe" eintragen und Enter drücken. Suchvorschläge  $O$  cmd.exe - Webergebnisse anzeigen **netsh wlan delete profile eduroam** und "Enter".  $O$  cmd.exe als admin starten C:\Windows\System32\cmd.exe Microsoft Windows [Version 10.0.17134.590] (c) 2018 Microsoft Corporation. Alle Rechte vorbehalten. C:\Windows\System32>netsh wlan delete profile eduroam Das Profil "eduroam" wird aus der Schnittstelle "WLAN 4" gelöscht. ozessor  $\overline{ }$ C:\Windows\System32> **3 Installation des neuen Zertifikats**  $\mathbf{r}$

Zuvor heruntergeladene Datei ausführen und "weiter".

Benutzername = **b\*\*\*\*\*\*@uni-hamburg.de** (b\*\*\*\*\*\* ist Ihre Benutzerkennung)

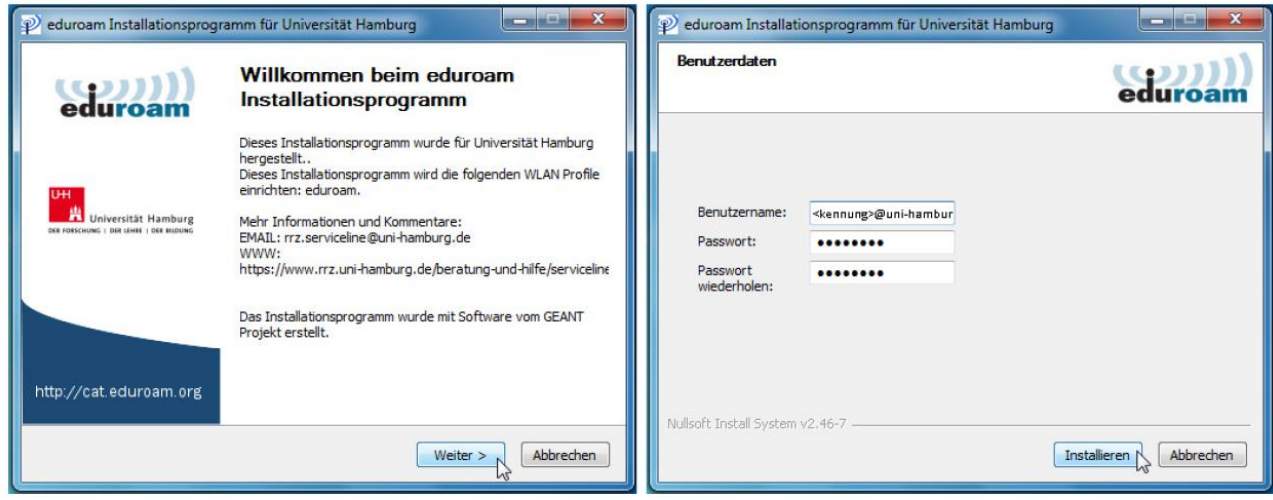

### **4 am WLAN anmelden**

Nach dem Abschluss der Installation können Sie ohne einen Neustart des Computers eine Verbindung zum eduroam WLAN aufbauen. Hierzu wählen Sie bitte aus der Liste der verfügbaren WLAN-Netzwerke den Eintrag "eduroam" und klicken auf "verbinden".

Nach einem Neustart des Computers wird eine Verbindung zum eduroam WLAN automatisch hergestellt, sofern Sie sich im eduroam WLAN Empfangsbereich befinden.

### **5 Weitere Informationen**

Ausführliche Informationen und Anleitungen finden Sie auf den Webseiten des RRZ: https://www.rrz.uni-hamburg.de/wlan